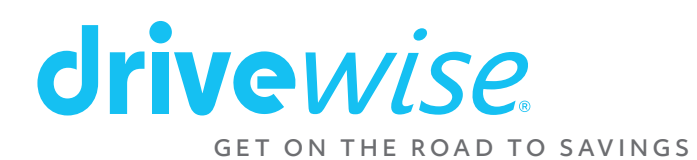

**Congratulations!** You're almost ready to start your monitoring period and potentially earn a discount from your safe driving habits. Here is quick guide on how to get your account setup on the Drivewise® app!

**1.** Please click the link in the text message sent to you from Allstate and download the Drivewise® app from your App Store. Make sure your app store is set to Canada.

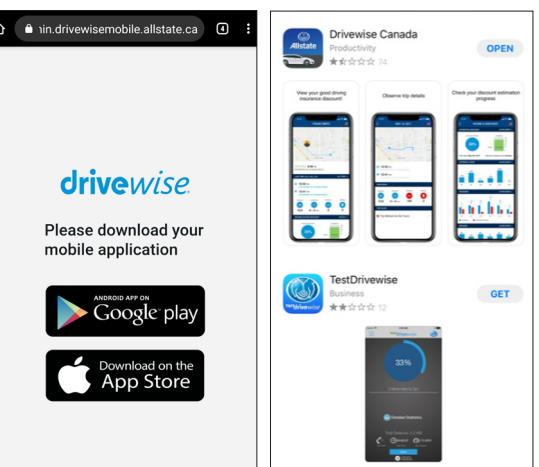

**2.** Tap "Register" button at the bottom

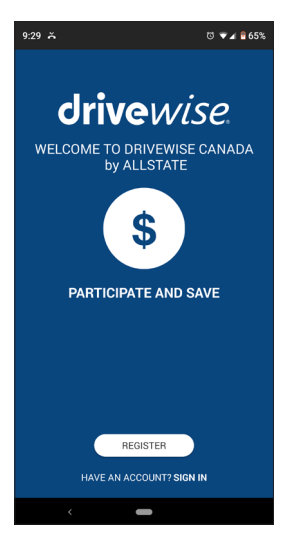

- **3.** You will be asked to enter:
	- a. Your name (Please make sure it is the same name on your Allstate auto insurance policy)
	- b. Cell phone number (a 6-digit verification code will be sent to your cell phone number in a text message to complete the registration process)
	- c. Valid email address (option to send verification code to email).

## Afterwards, please tap "Continue"

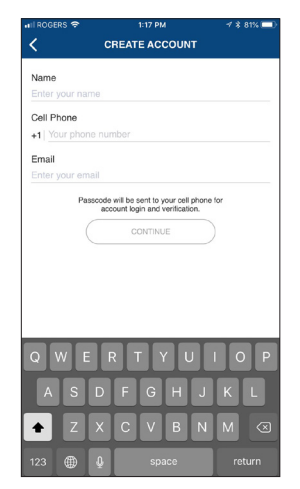

**4.** Please enter the 6-digit code which you received via text message. If you did not receive the code, you can always tap "Resend code" to have a new one sent. You can also choose to have the 6-digit code sent to your email, tap "Send to email" and follow the instructions.

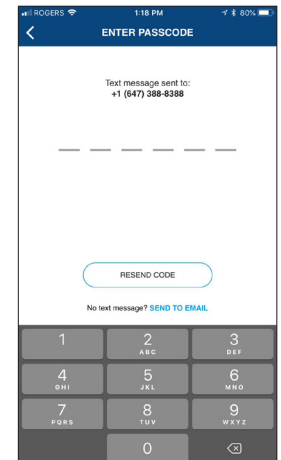

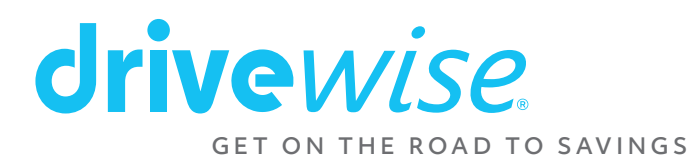

**5.** Kindly read through "Terms of Service" and tap "I Accept" to proceed. You must scroll to the bottom of the agreement for the buttons to be clickable.

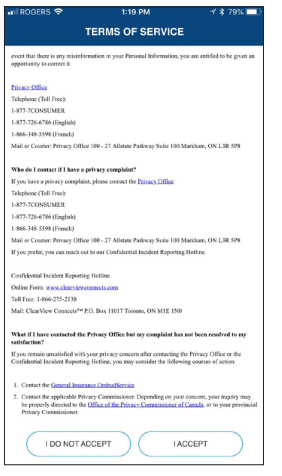

**6.** Once logged in, you will be prompted to a screen to make sure the Drivewise app can access your location as this is required for proper trip tracking.

Please select "Always Allow".

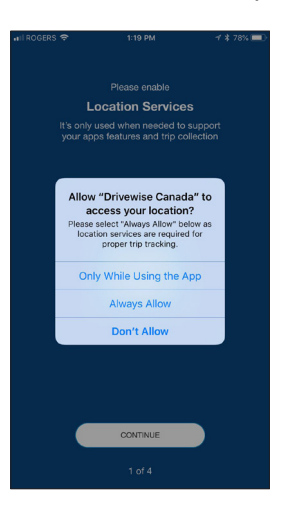

**7.** Almost done! You will then be reminded on a few set-up of the app. Make sure your "Location Services", "Activity Recognition\*" and "Wi-Fi" are ON to have the best tracking and battery optimization. Tap "Continue" to go through each of them.

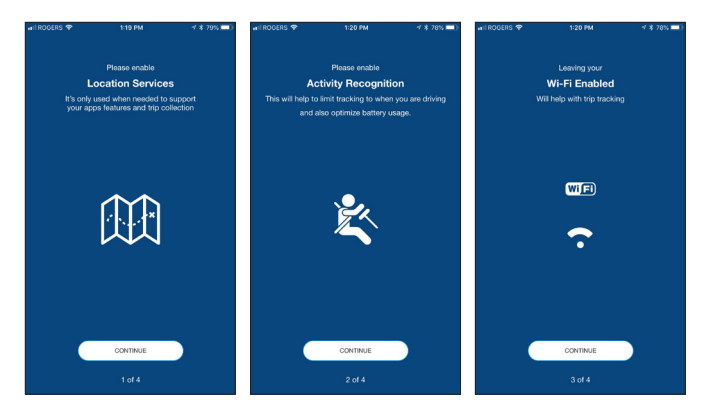

- \* Activity Recognition is only available for Apple iPhones.
- 

**8.** Your account set-up is complete! Tap "Enter App" to get started! Record your first trip to activate monitoring and to view your trip details!

> **Note –** you will not see your estimated discount until 30 days of driving data have been recorded.

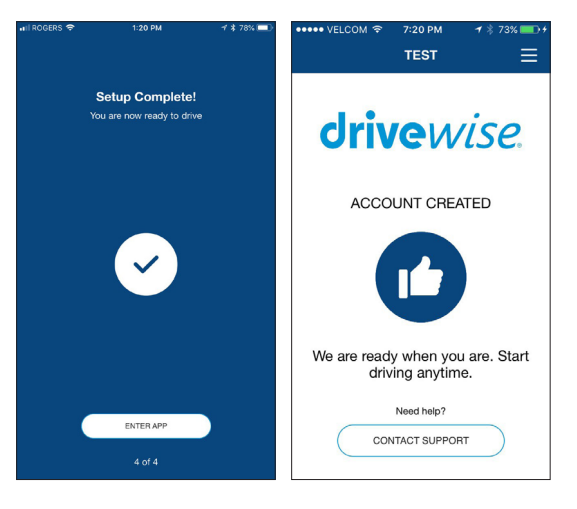